# Adding Your Bank Card

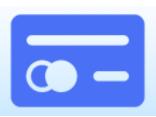

### How to add a Card into Apple Pay\* on an iPhone

- 1. Open Settings and touch Wallet & Apple Pay.
- 2. Tap Add Credit or Debit Card.
- 3. Scan the card or enter the details manually.
- 4. Enter the correct security code in the **Card Details** section.
- 5. Accept the Terms and Conditions.

## How to add a Card into Apple Pay\* on an Apple Watch

- 1. Open Apple Watch app on iPhone and go to the My Watch tab.
- 2. Tap Wallet and Apple Pay.
- 3. Tap **Add Credit or Debit Card**. Enter the card details and security code. Accept Terms and Conditions.

### How to add a Card into Apple Pay\* on a Mac with Touch ID

- 1. On your Mac model with Touch ID, navigate to System Preferences.
- 2. Tap on Wallet & Apple Pay.
- 3. Tap Add Card. Enter the card details and security code. Accept Terms and Conditions.

#### How to add a Card into Samsung Pay

- 1. From the device's home screen, touch Apps.
- 2. Touch Samsung Pay.
  - a. If the app is not already installed, download from Google Play.
- 3. Touch Add a credit or debit card.
- 4. Align your card inside the frame to automatically detect the card number and expiration date.
  - a. Touch Enter card manually if your device cannot detect the card information.
- 5. Enter the remaining information and touch **NEXT**.
- 6. If requested, enter your billing address and touch SAVE.
- 7. Review the terms and conditions for accuracy, and then touch **AGREE TO ALL**.
- 8. You may be prompted to call the call center.
  - a. Verify call center Yellow Flow number is displayed correctly.
- 9. Touch **DONE** to complete the process.
- 10. After your card is added to Samsung Pay, it will be verified by the payment card network (i.e., Visa) and the card issuer. On average, verification will take approximately 5 to 10 minutes. During that time, you will be unable to use your card in Samsung Pay.
  - a. You can continue to add cards while others are being verified.

# **Adding Your Bank Card**

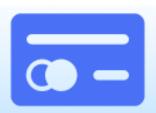

#### How to add a Card into Google Pay

- 1. Navigate to the Google Play™ Store then download and install Android Pay. From the app, tap the **Add** icon to add a card.
- 2. Line up the card in the photo viewer and take the picture.
  - a. Alternatively, tap **Add Manually** then enter the required info (e.g., card number, expiration date, etc.).
- 3. Enter the 3-digit security (CVC) number on the back of card.
- 4. Enter the street address.
- 5. Confirm the card details then tap **Continue**.
- 6. Scroll through and read the Terms of Service then tap Accept.
- 7. If no screen lock is currently set up on the device:
  - a. A screen lock is required to use Google Pay.
  - b. If the screen lock is ever disabled, you're prompted to reset it or all cards are removed.
    - i. Tap Activate.
    - ii. Select the preferred screen lock type then follow the onscreen instructions for setup.
- 8. If presented, enter then re-enter a 4-digit Payments PIN.
- 9. The card is now visible in Android™ Pay.
- 10. You may be prompted to call the call center.
  - a. Verify call center Yellow Flow number is displayed correctly.
- 11. Touch **DONE** to complete the process.
- 12. After your card is added to Google Pay, it will be verified by the payment card network (i.e., MasterCard) and the card issuer. On average, verification will take approximately 5 to 10 minutes. During that time, you will be unable to use your card in Google Pay.
  - a. You can continue to add cards while others are being verified.